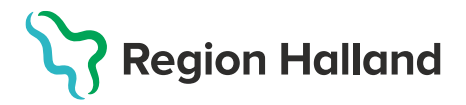

# **Vaccination – Vaccinationsflöde – Via bokning**

Detta arbetsflöde vid dokumentation av en vaccination gäller för rollen läkare eller sköterska med delegation (ordinationsrätt)

#### 1. Välj menyval **Bokningar** i övre menyraden**.**

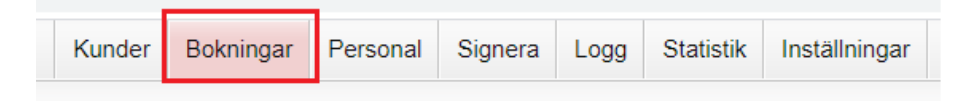

2. Klicka på namnet i **Bokningslistan** eller i **Ankomstregistreringslistan** 

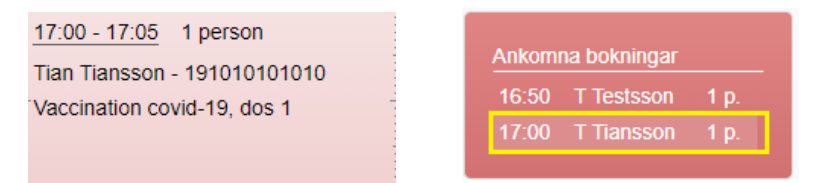

3. Klicka på namnet i **Bokningsinfo** för att komma till översiktsbilden **Visa Kund.**

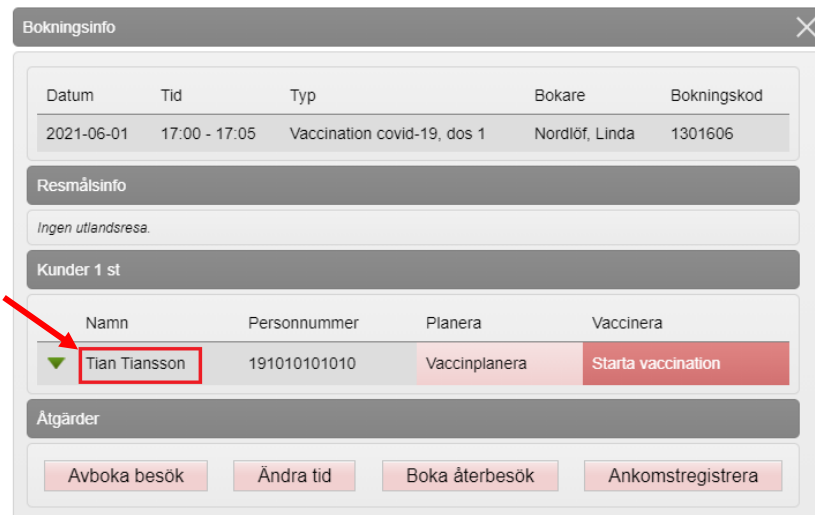

4. Kontrollera bokningen under rubriken **Bokningar** samt att ev tidigare dokumentationer ser korrekta ut. Kontrollera även under fliken **Sammanhållen journalföring** så att inte doser tidigare givits hos annan vårdgivare som använder MittVaccin.

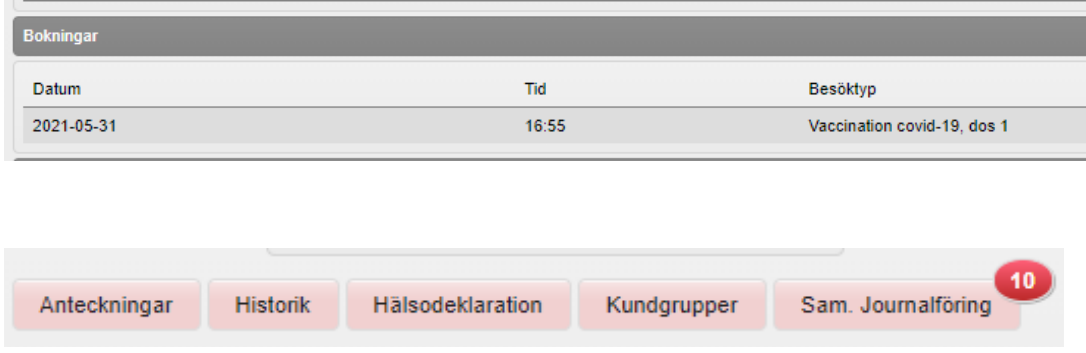

#### 5. I vänstermenyn – klicka på **Starta Vaccination.**

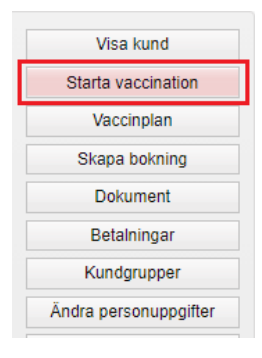

6. En pop-up ruta för **Kundgrupp** kommer fram. Välj **Ja** om kunden inte redan har en kundgrupp angiven sedan tidigare.

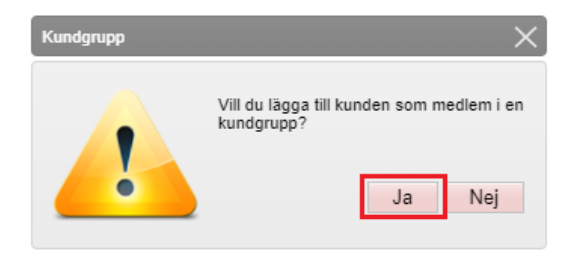

Välj kundgrupp i listan och klicka **Spara**.

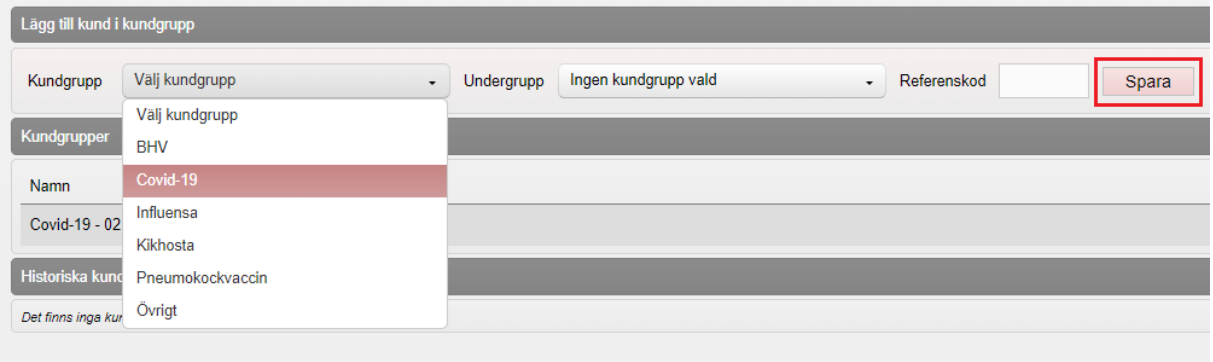

7. Klicka på **Starta Vaccination** ytterligare en gång och klicka därefter på **Snabbvaccinering** under rubriken **Genvägar**.

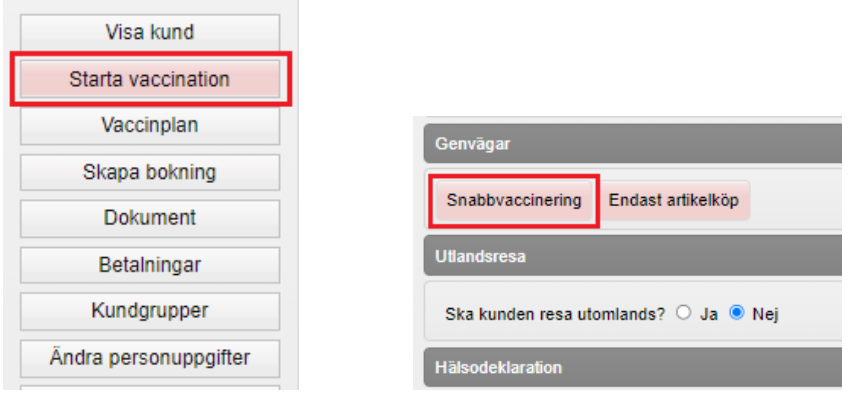

8. Kontrollera ifylld Hälsodeklaration och skapa en ordination genom att välja aktuellt vaccin, dosnummer och lokalisation. Klicka på **Nästa**.

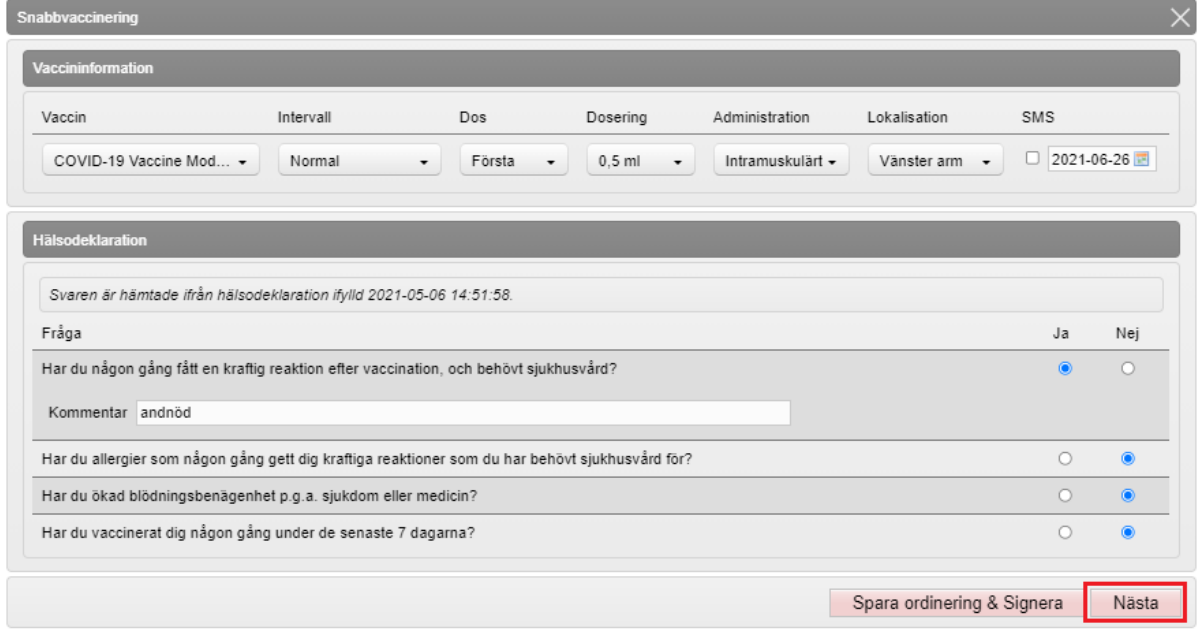

## 9. Kontrollera Vaccinationsdatum och välj batchnummer. Klicka på **Slutför Vaccination**.

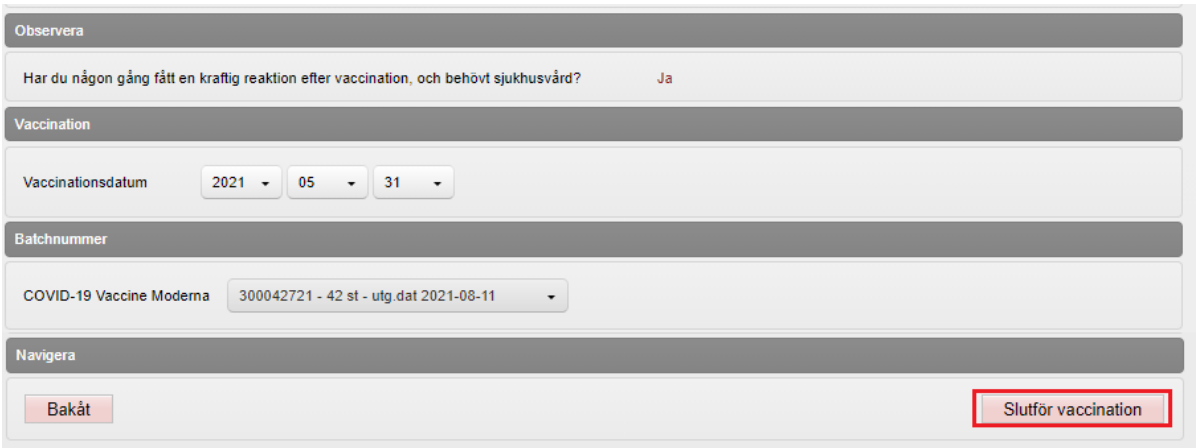

10. För att boka tid för dos 2, klicka på **Skapa bokning** i vänstermenyn och välj rätt besökstyp för vaccination.

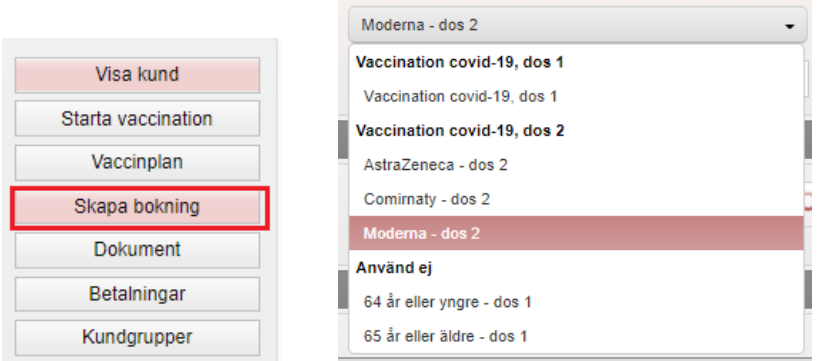

11. Välj datum i kalendern, tid den aktuella dagen och klicka på **Spara**.

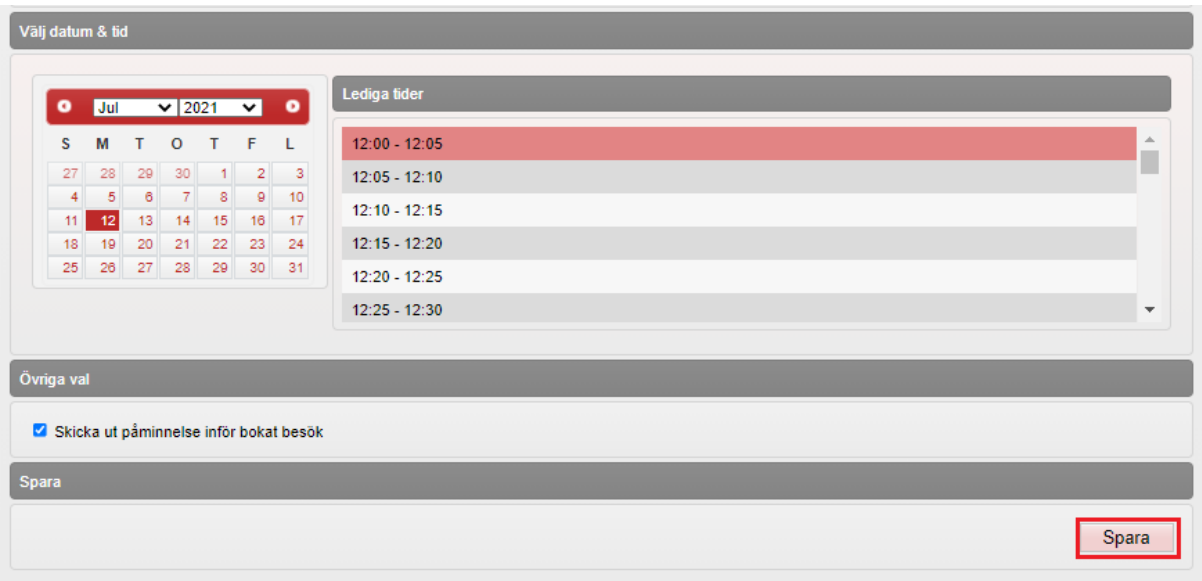

### 12. Kontrollera att bokad tid och dokumentation av vaccination ser korrekt ut.

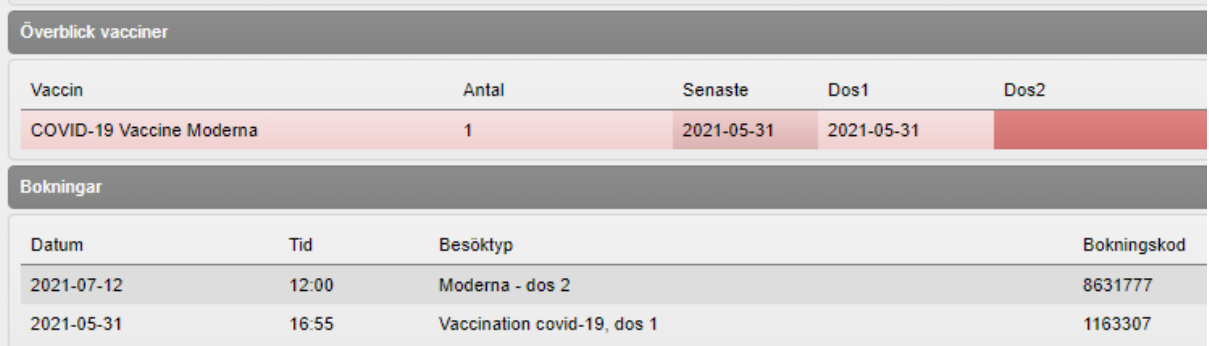